# GRADUATE APPLICATION REVIEW USING THE

**CRM** (aka, TargetX, SALESFORCE)

#### **Table of Contents**

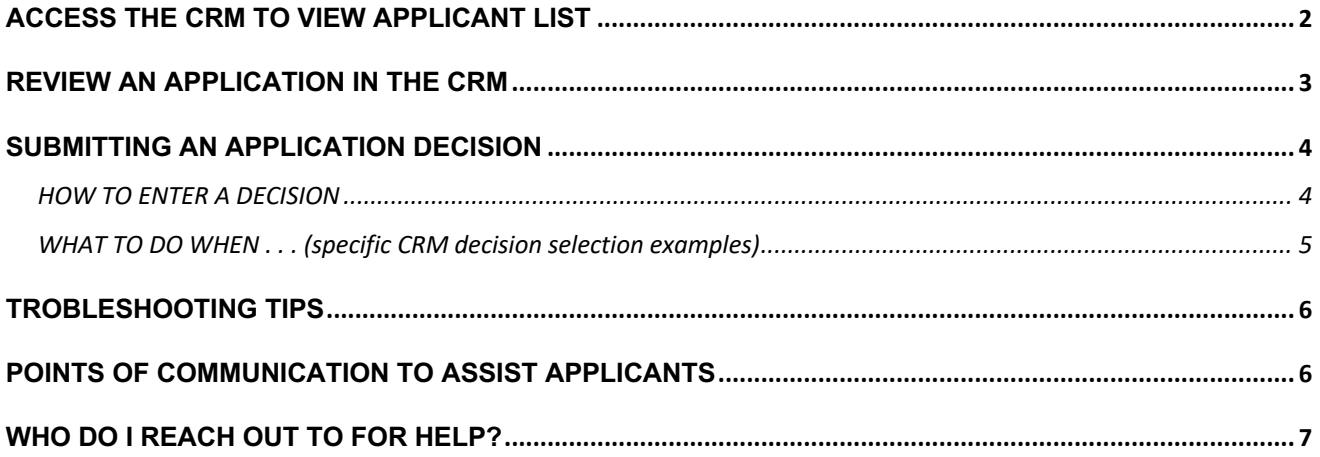

### ACCESS THE CRM TO VIEW APPLICANT LIST

• Log in with your UWL email (NETID + @uwlax.edu): https://uwlax.my.salesforce.com/

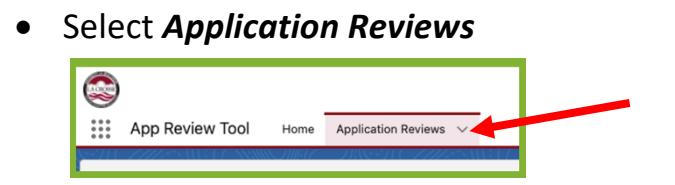

• Click the down arrow near *Application reviews Recently Viewed* & select your program in dropdown.

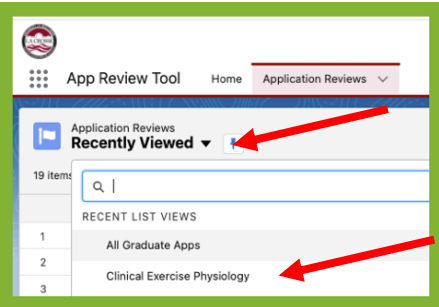

- View list of your program's applications (column descriptors included below).
	- o *HINT: To sort list by any of the column categories, click the column header*.

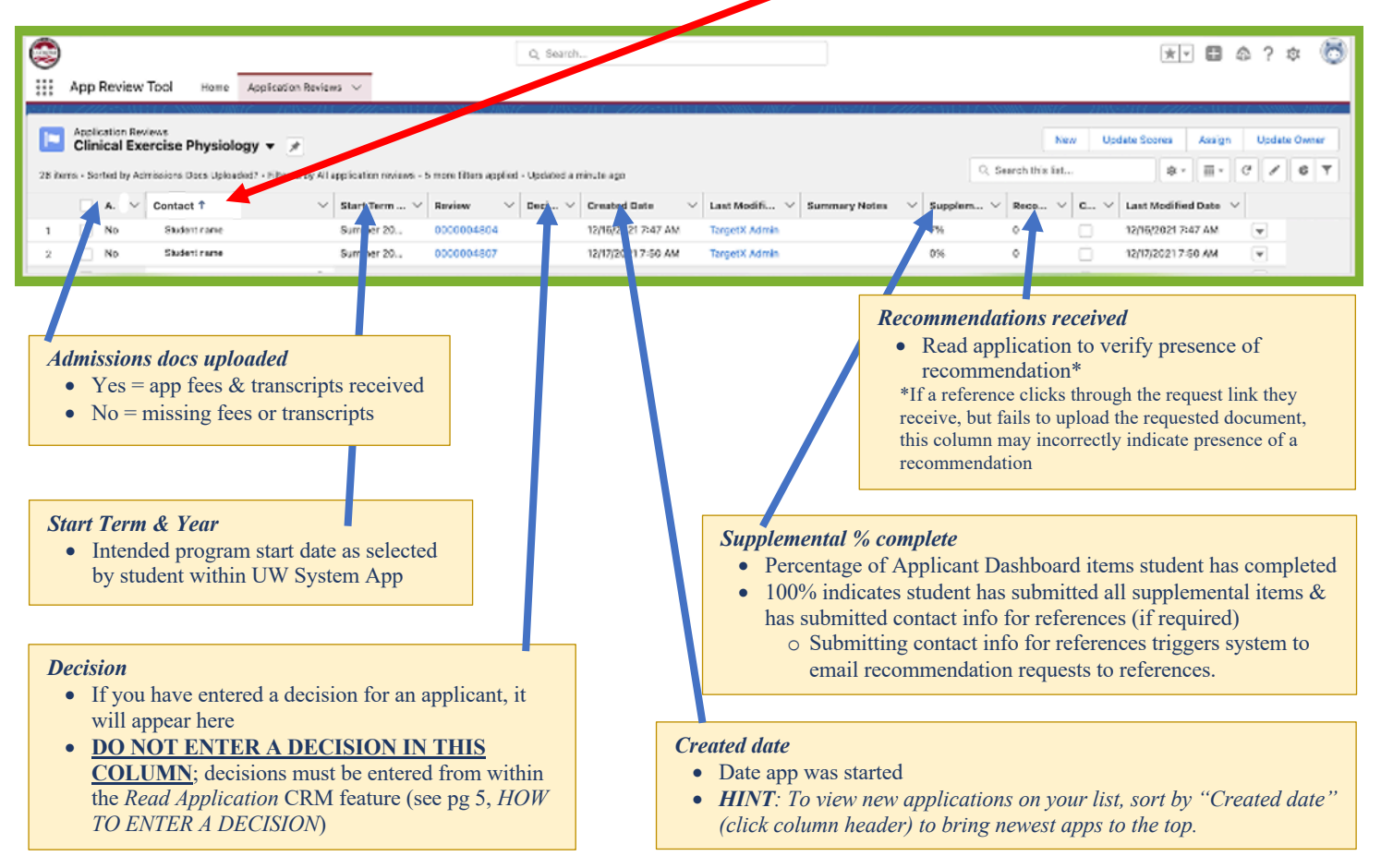

### REVIEW AN APPLICATION IN THE CRM

• Click the Review number to open application for a specific student.

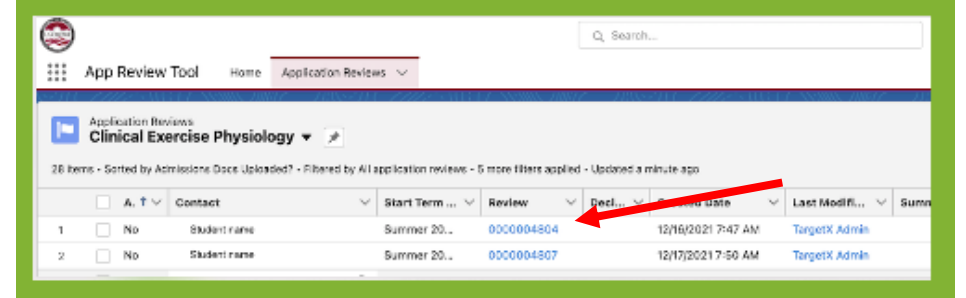

• In the top right corner, click the button **Read Application**.

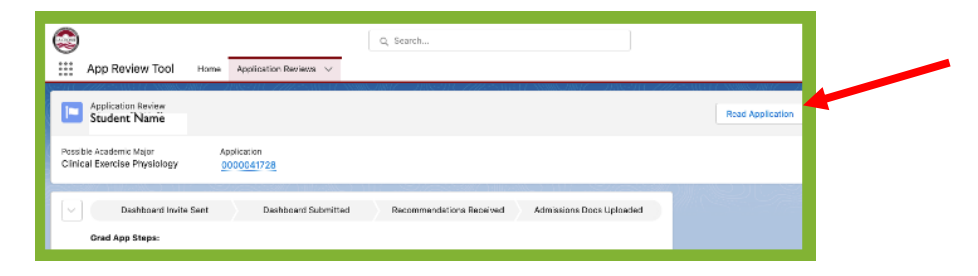

- Wait for documents to load (larger files will take longer)
	- o Scroll to view application materials (i.e., transcripts, UW System application, recommendations, & other Applicant Dashboard items).
- Review documents within App Review Tool or download (via icon below)

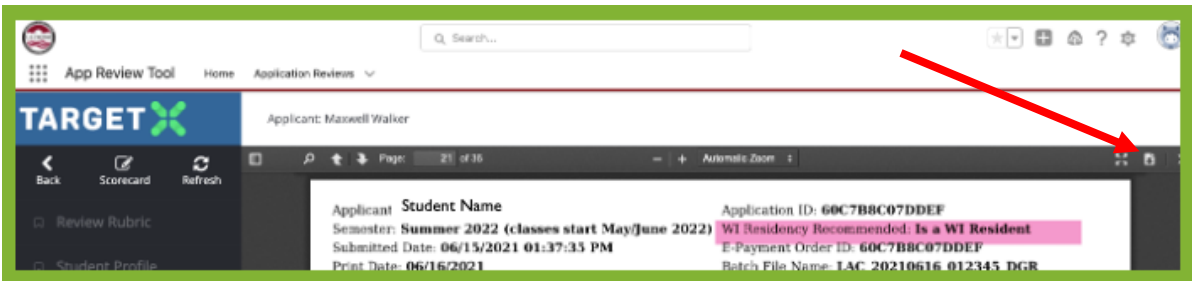

- o Downloaded application materials contain personal information, be mindful of appropriate data security practices when handling these documents.
	- Share only with secure file sharing formats
	- Delete files from your system upon completion of application review

### SUBMITTING AN APPLICATION DECISION

- As soon as you reach a decision, enter the information in the CRM
	- o Do this BEFORE any decision communications to student
		- § Avoids confusion for accepted applicants when working with other campus partners (i.e., Admissions, Registrars)
	- o An admitted applicant should be entered as *Accept*, whether or not they enroll
		- Allows for accurate representation of acceptance rates

#### HOW TO ENTER A DECISION

• To enter decision, select *Scorecard* from the left navigation.

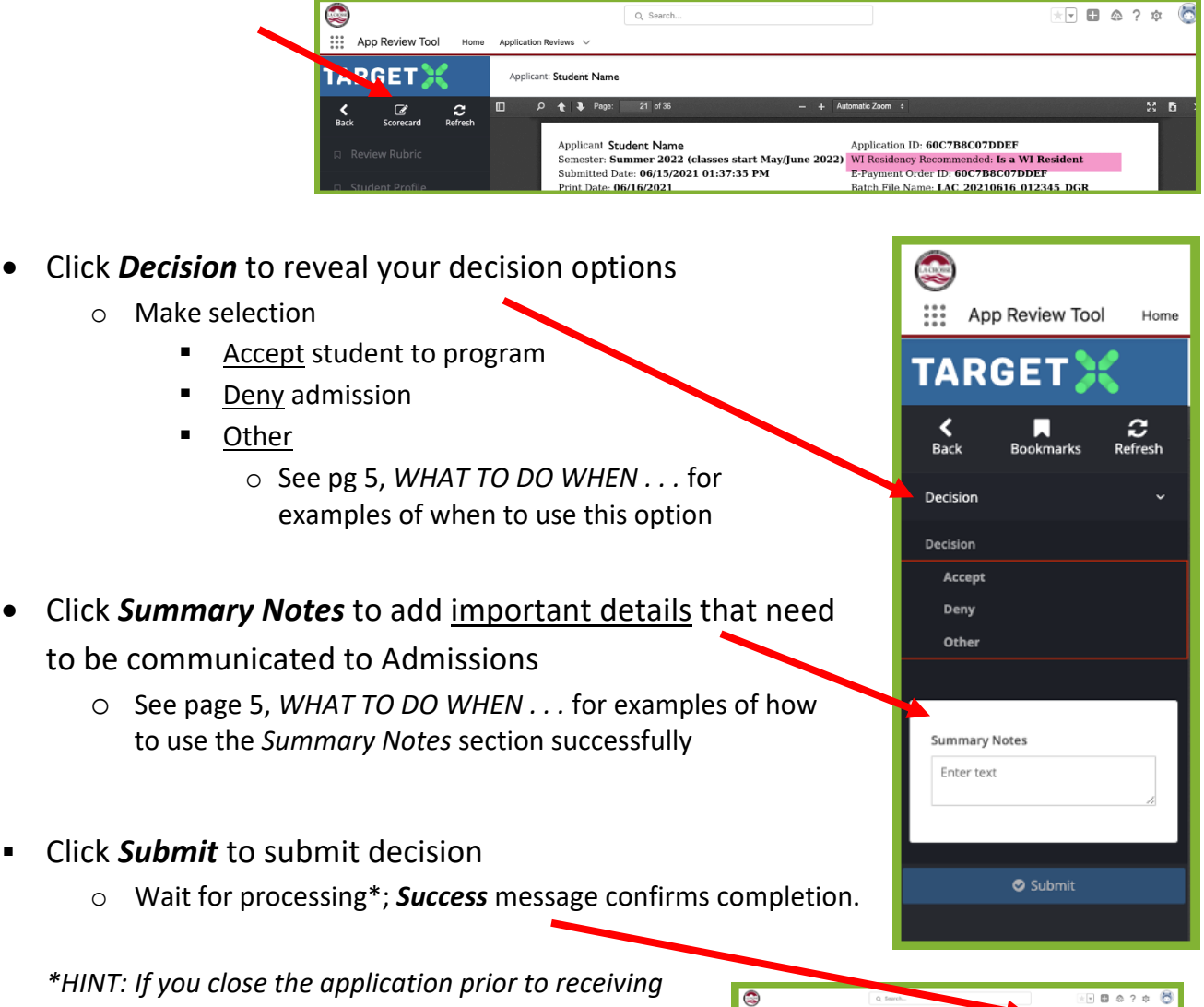

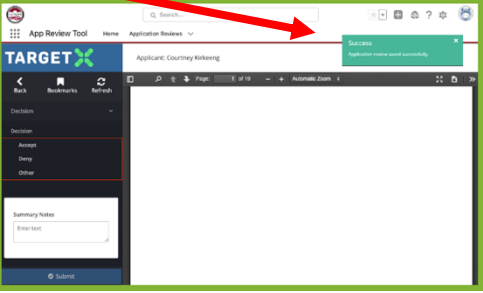

# WHAT TO DO WHEN . . . (specific CRM decision selection examples)

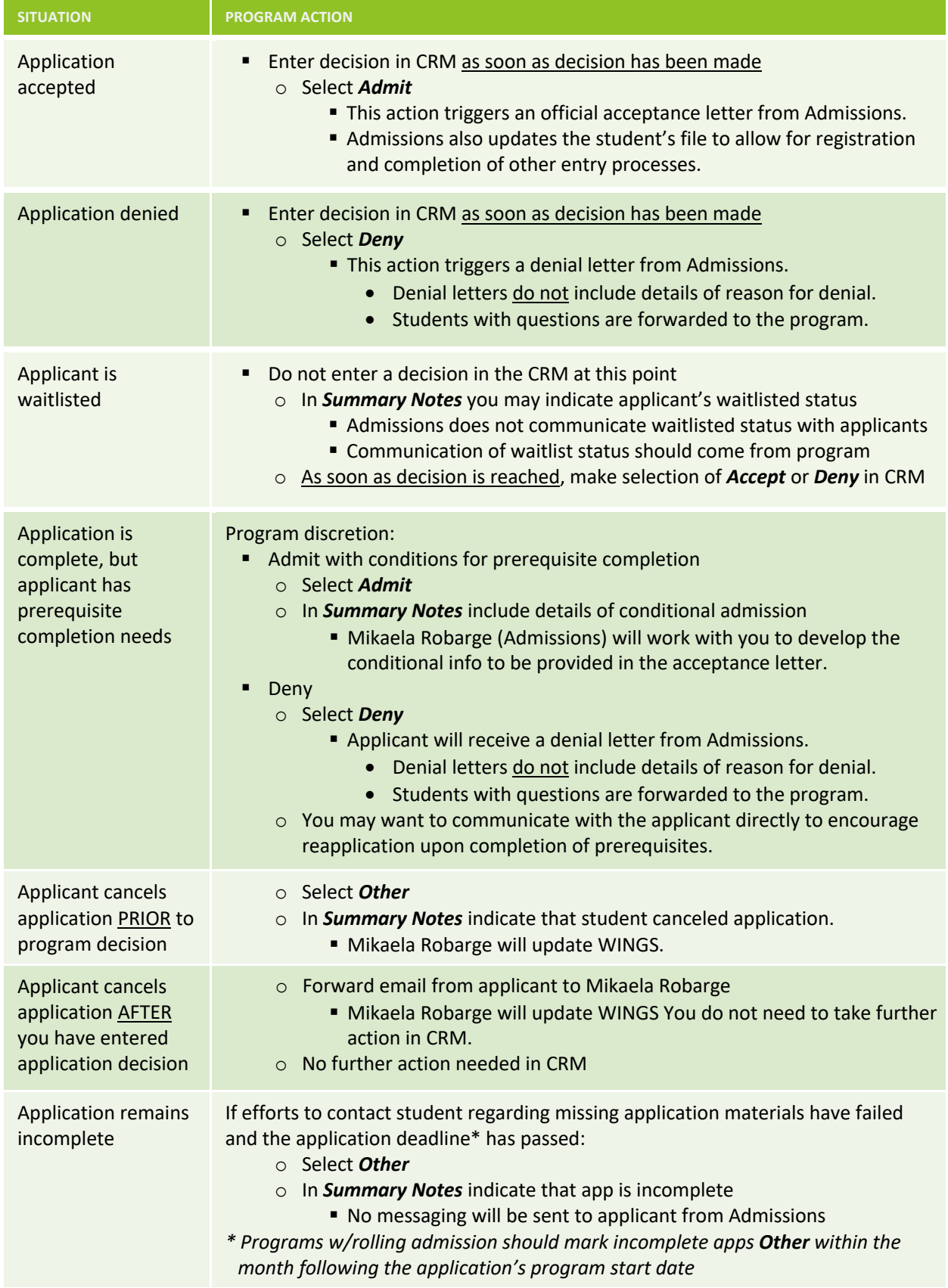

## TROBLESHOOTING TIPS

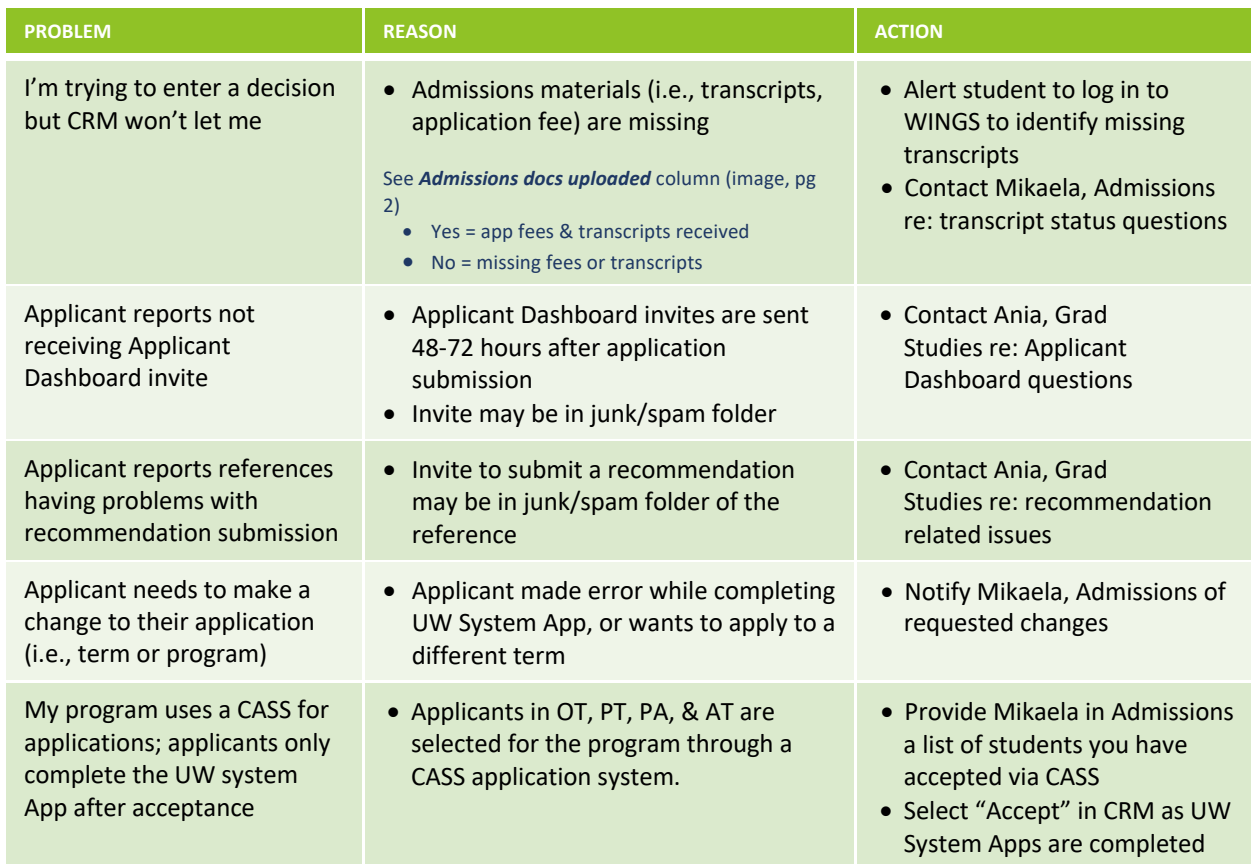

## POINTS OF COMMUNICATION TO ASSIST APPLICANTS

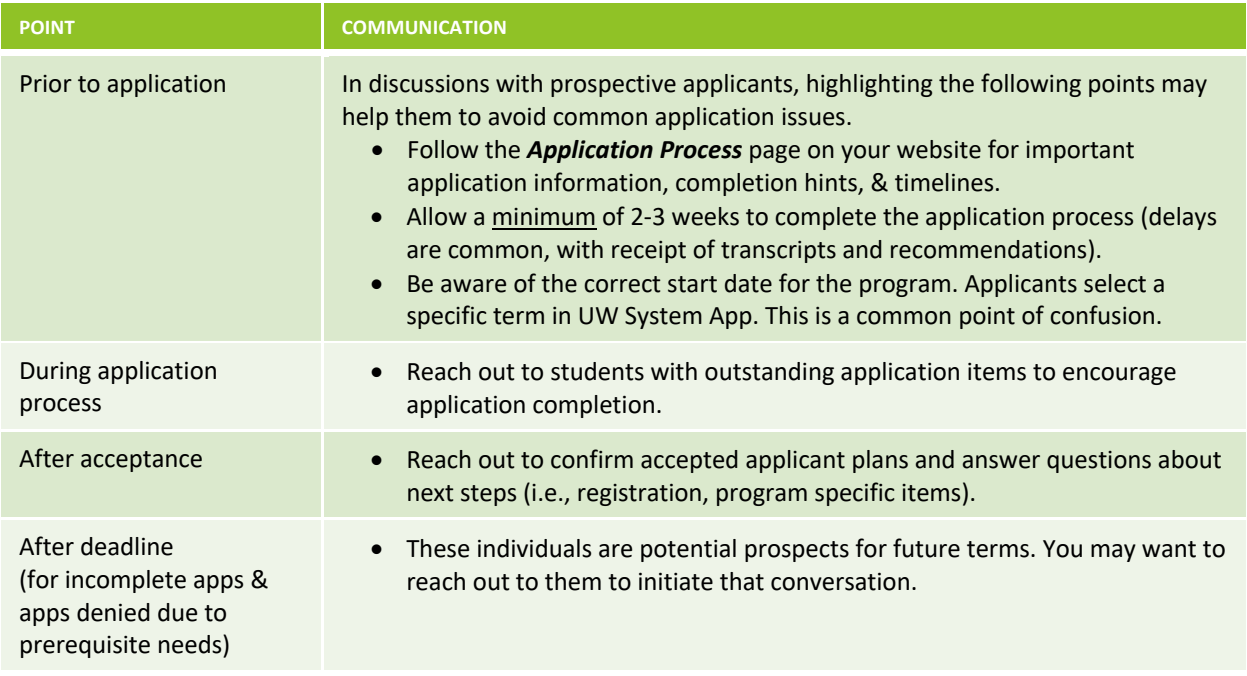

# WHO DO I REACH OUT TO FOR HELP?

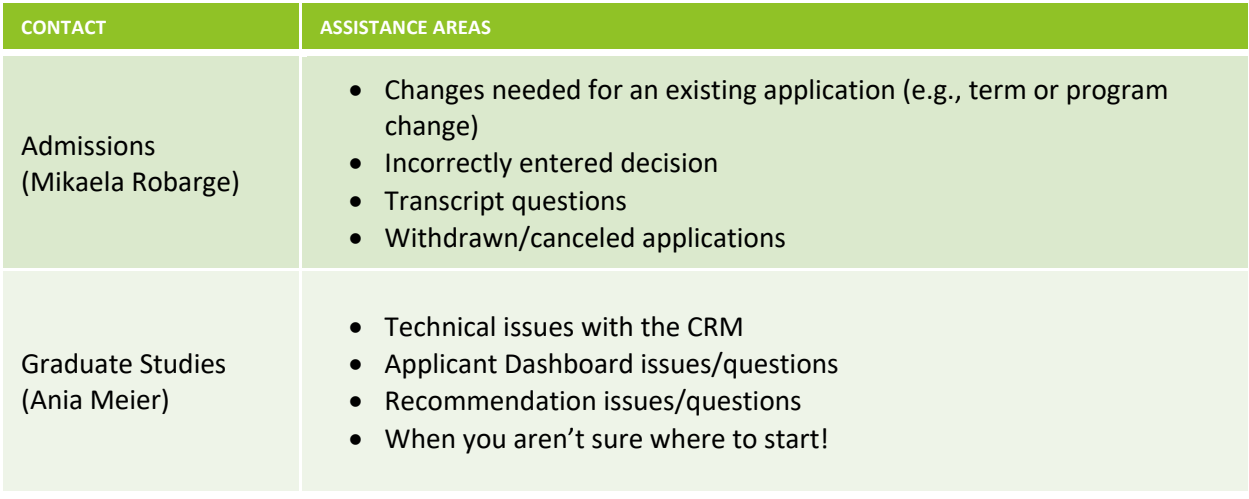